# **KinderConnect – Provider Registration**

Providers and parents/sponsors must self-register before they can login to KinderConnect. This process can only be done once. The first person from the Provider to create an account is matched to the information loaded into the system. Once the first person has registered, they will be able to add new operators.

A

Open your web browser and enter the web address [www.kinderconnect.com/solano.](http://www.kinderconnect.com/Solano) Note: You cannot access KinderConnect using Internet Explorer. Please use another browser such as Google Chrome, Firefox or Safari.

Click *Not registered yet?* if you do not have an account.

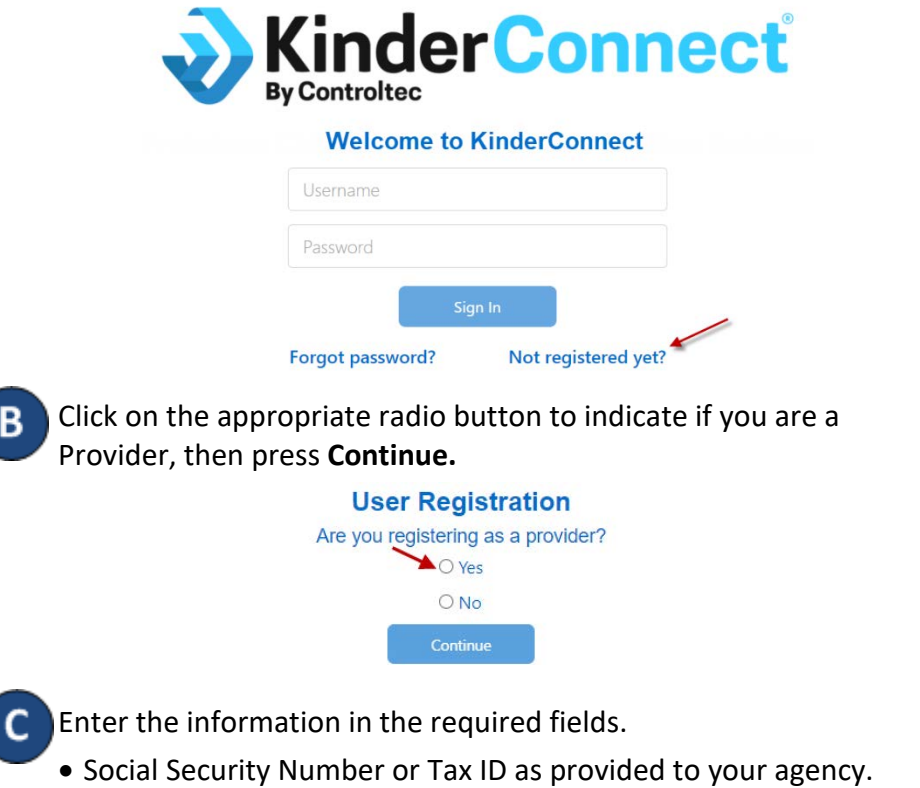

• First and Last Name of the primary contact of your facility.

• Verification Code as provided by your agency. You cannot register to use KinderConnect until your agency provides this code.

#### **User Registration**

#### Please fill out the fields below and click the Verify button.

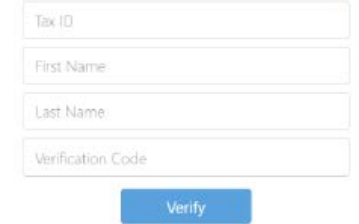

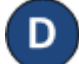

After entering the required information, press **Verify**.

To create your Username and set up security information and password, enter all the required information. Passwords are case sensitive, if capital letters are used while creating the password, they need to be used during login. The image below is an example, follow the instructions on your screen for specific password requirements.

### **User Registration**

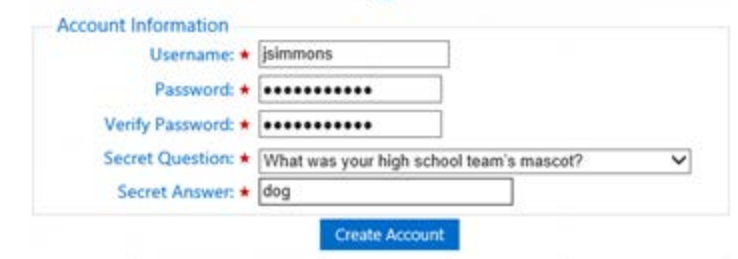

## Press **Create Account**.

A message will appear indicating that the account was created successfully. It provides you with a link to return to the KinderConnect **Login** page.